# **Megasoft Solutions**

**Managing Human Resource**

**"From Cost to Asset"**

**User Manual: e-ACR Module**

**"e-ACR for TA/JTA"**

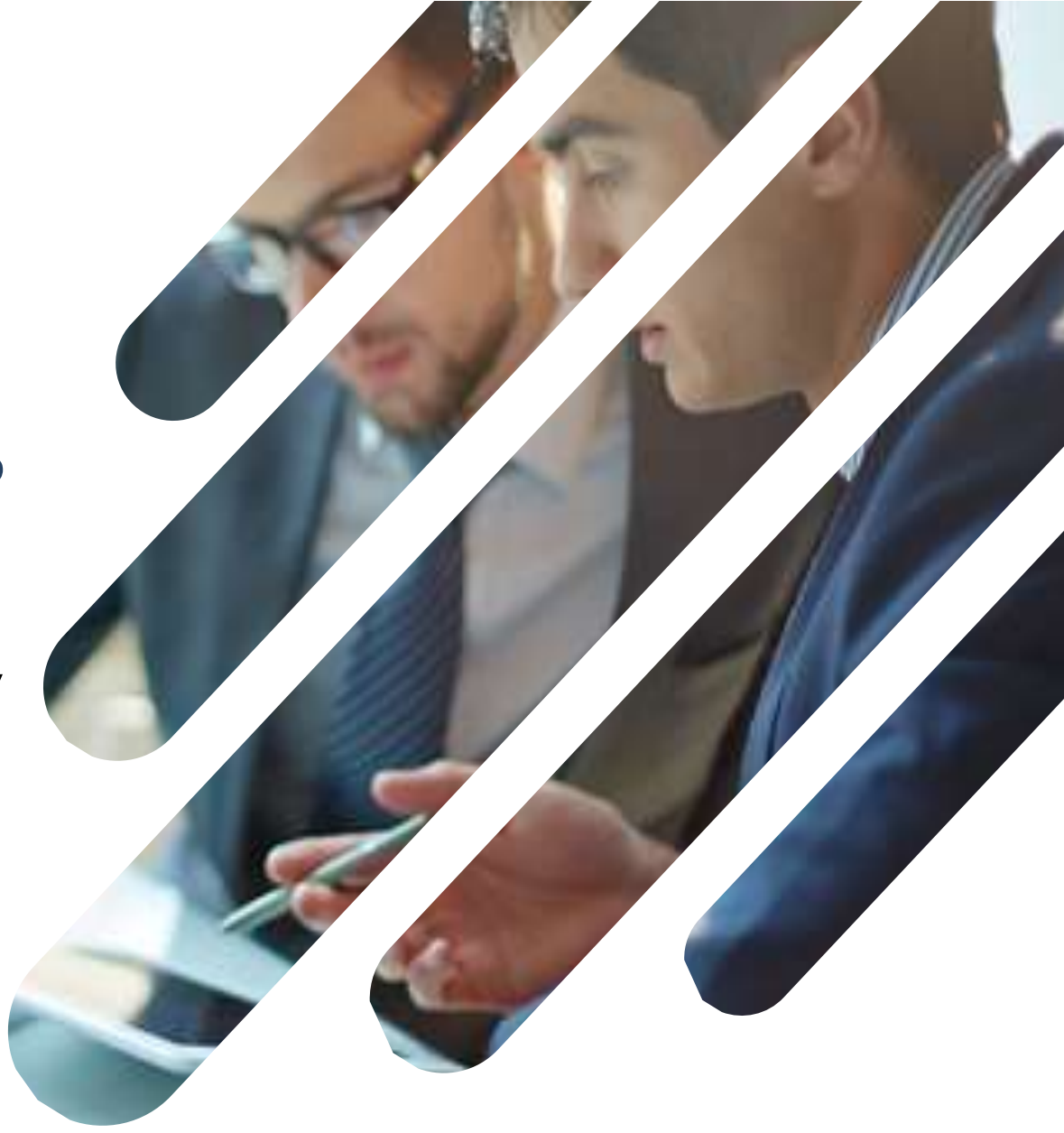

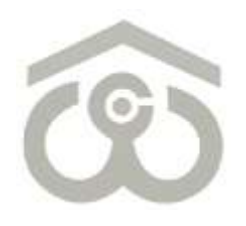

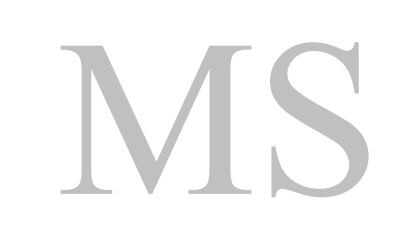

## **Welcome to CWC HRMS**

HRMS is our endeavour to bring to you a new age and one stop solution for personal & organization information, faster communication, real time HR processes to resolve your queries.

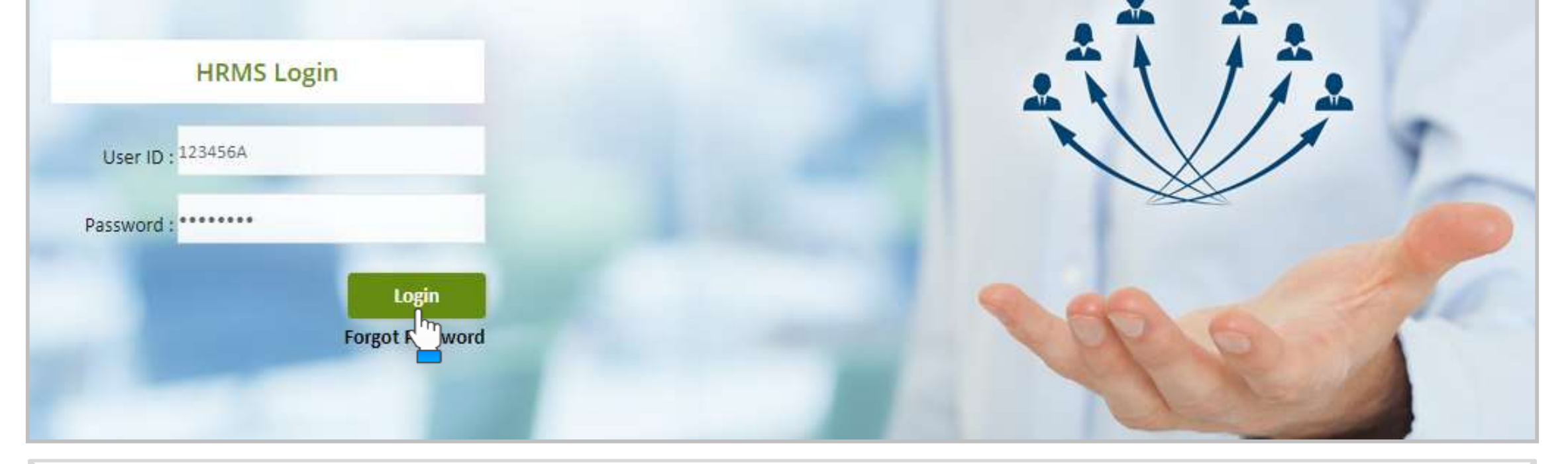

## **LOGIN PAGE**

- Use link :<https://ind.megasoftsol.com/eHRMS/CWC/Login.aspx?cmp=CWC> to access HRMS
- **E** Login securely using your User ID and Password
- Click on "**Forgot Password**" link in case your password is lost or expired
- Your new password will be sent to your registered e-mail address
- Your account will be locked if incorrect password is entered more than three times
- For any related queries, you may contact IT Helpdesk at 011-46067717 between 10 AM to 6 PM

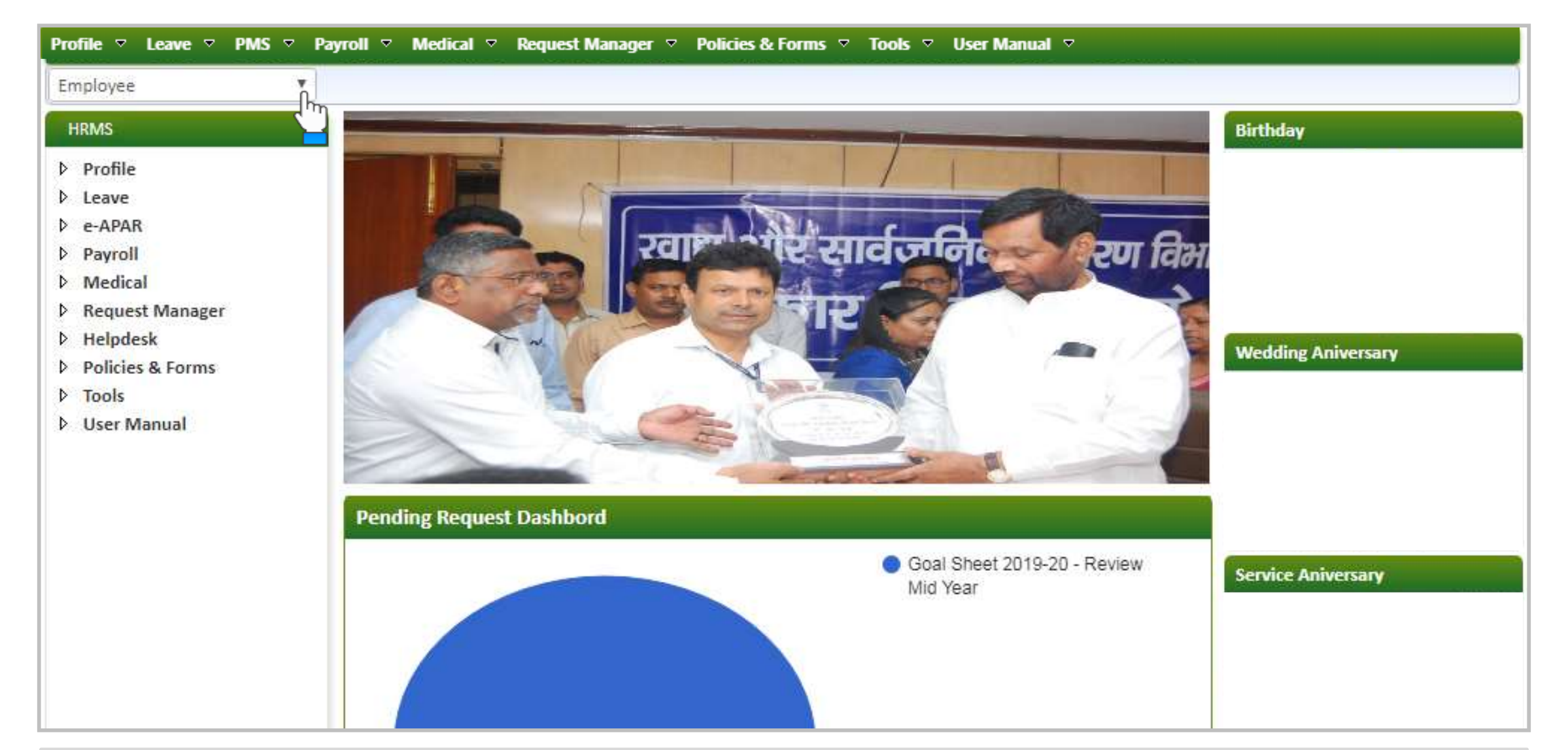

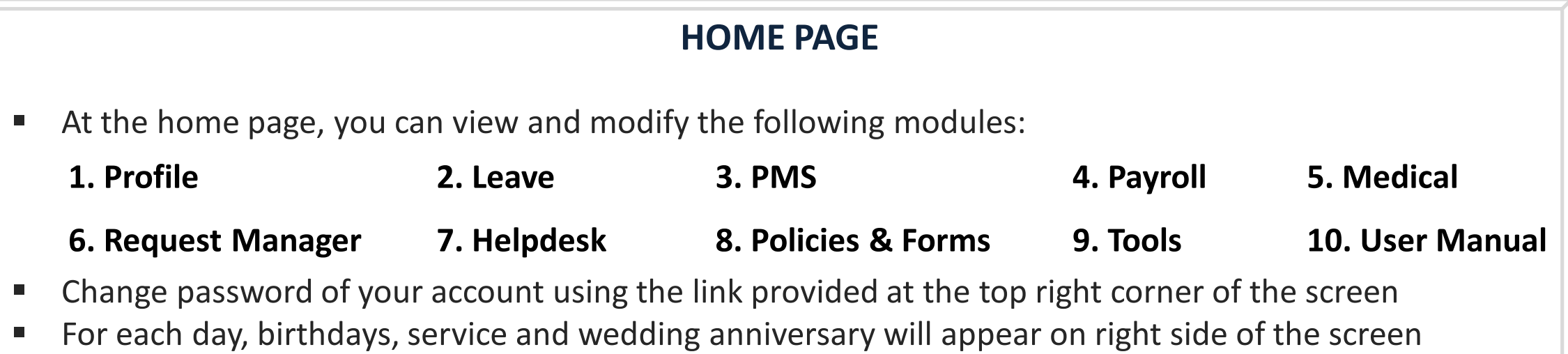

Page **03**

## 1. Authorization Role - "Appraiser"

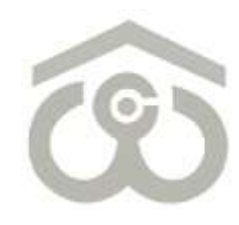

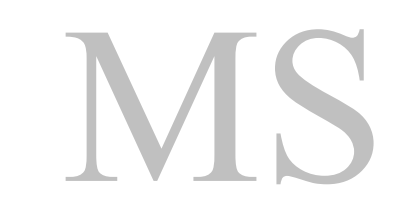

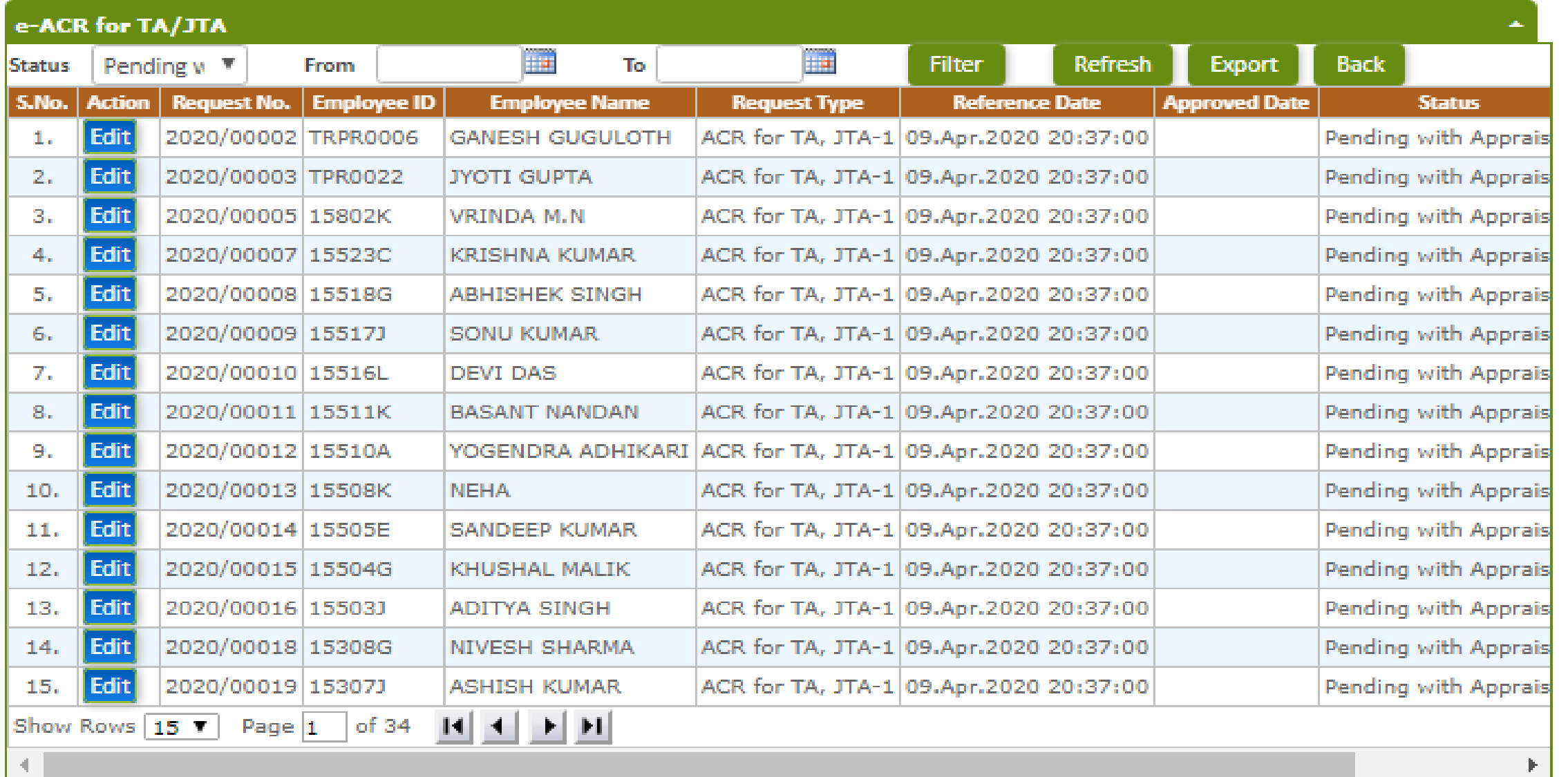

## **e-ACR FOR TA/JTA**

- **E** Login to HRMS Portal using your User ID and Password
- **After login, select your authorization role as "Appraiser" from drop-down option available at top left**
- As an Appraiser, click on: **PMS**  $\rightarrow$  **e-ACR**  $\rightarrow$  **Appraiser**  $\rightarrow$  **e-ACR for TA/JTA**
- The above shown screen will appear on your browser window. Draft e-ACR will appear by default.
- Click on "Edit" button to start filling e-ACR. e-ACR can also be printed using "Print" button.
- A new pop-up window will appear on screen to fill, save and submit a particular e-ACR

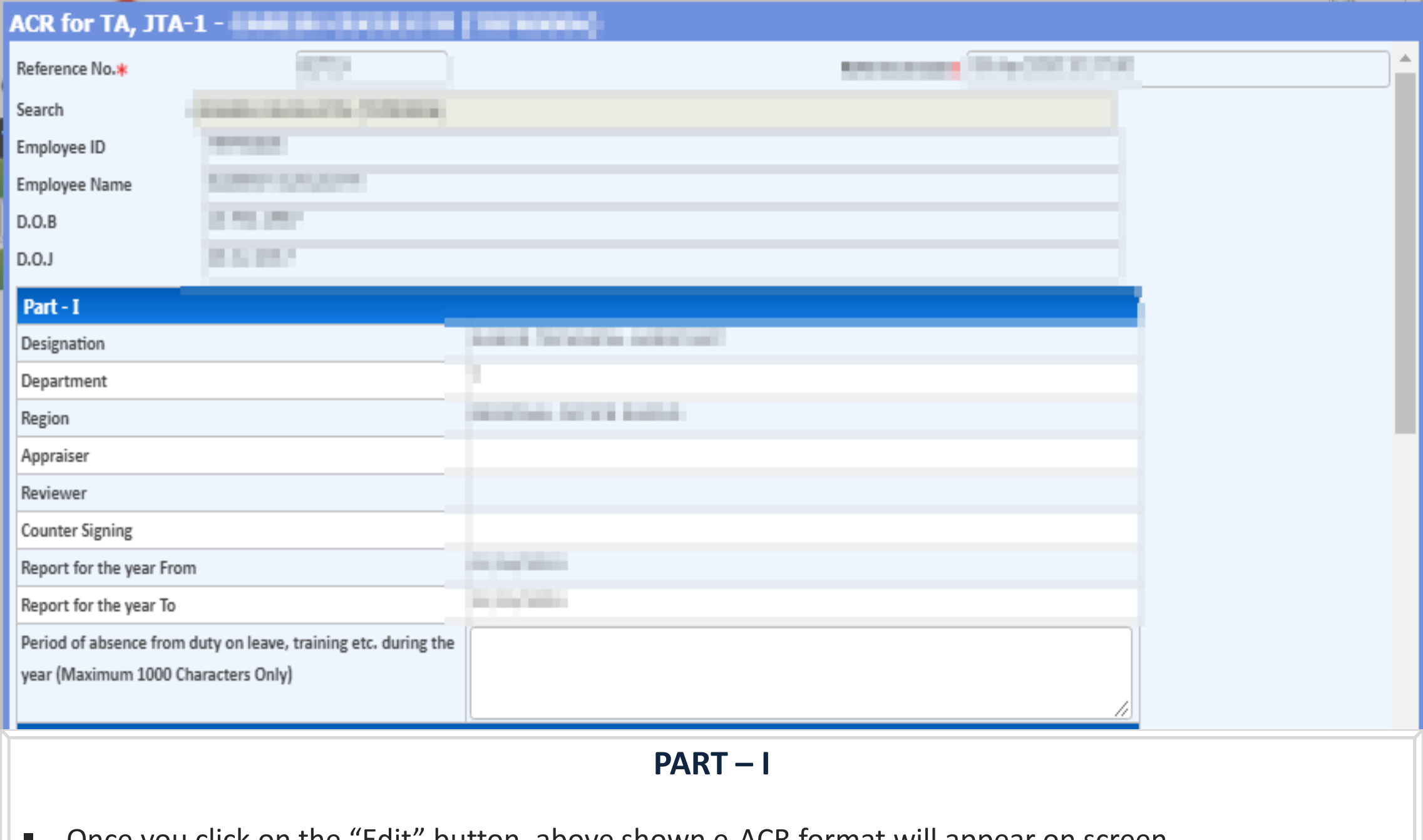

- Once you click on the "Edit" button, above shown e-ACR format will appear on screen
- You have to fill the e-ACR from top to bottom as explained in the next few slides
- Employee's personal data such as Employee ID, Employee Name, D.O.B, D.O.J, Designation, Department etc, will appear by default on the screen
- Verify that the From and To dates are mentioned correctly as "Report for the year"

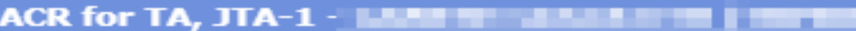

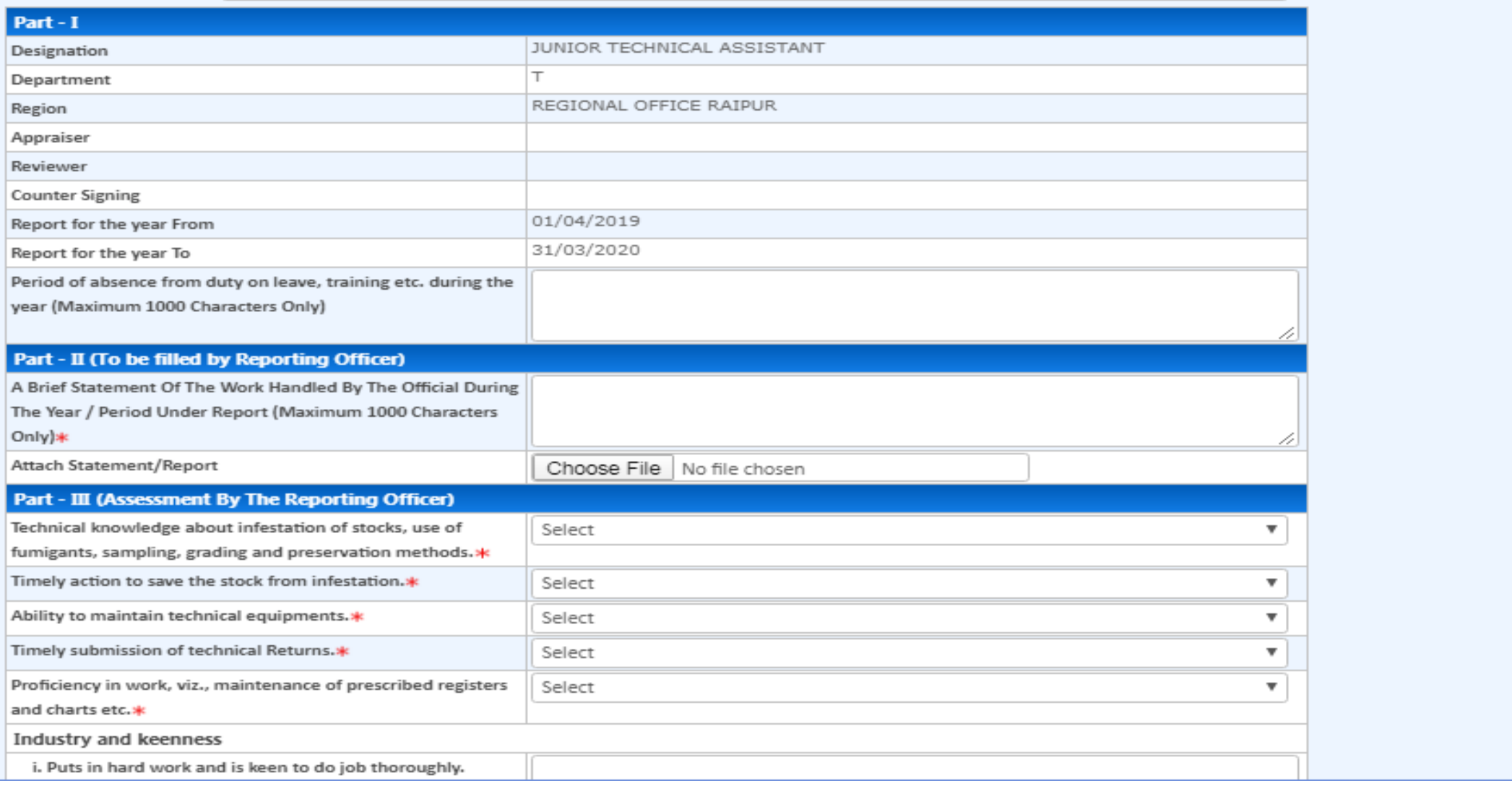

## **PART – I (TO BE FILLED BY REPORTING OFFICER)**

- This part is designed to be filled by Reporting Officer
- For each point, you have to select an indicative pointer from the drop-down menu as:
- o Outstanding
- o Very Good
- o Good
- o Average & Poor

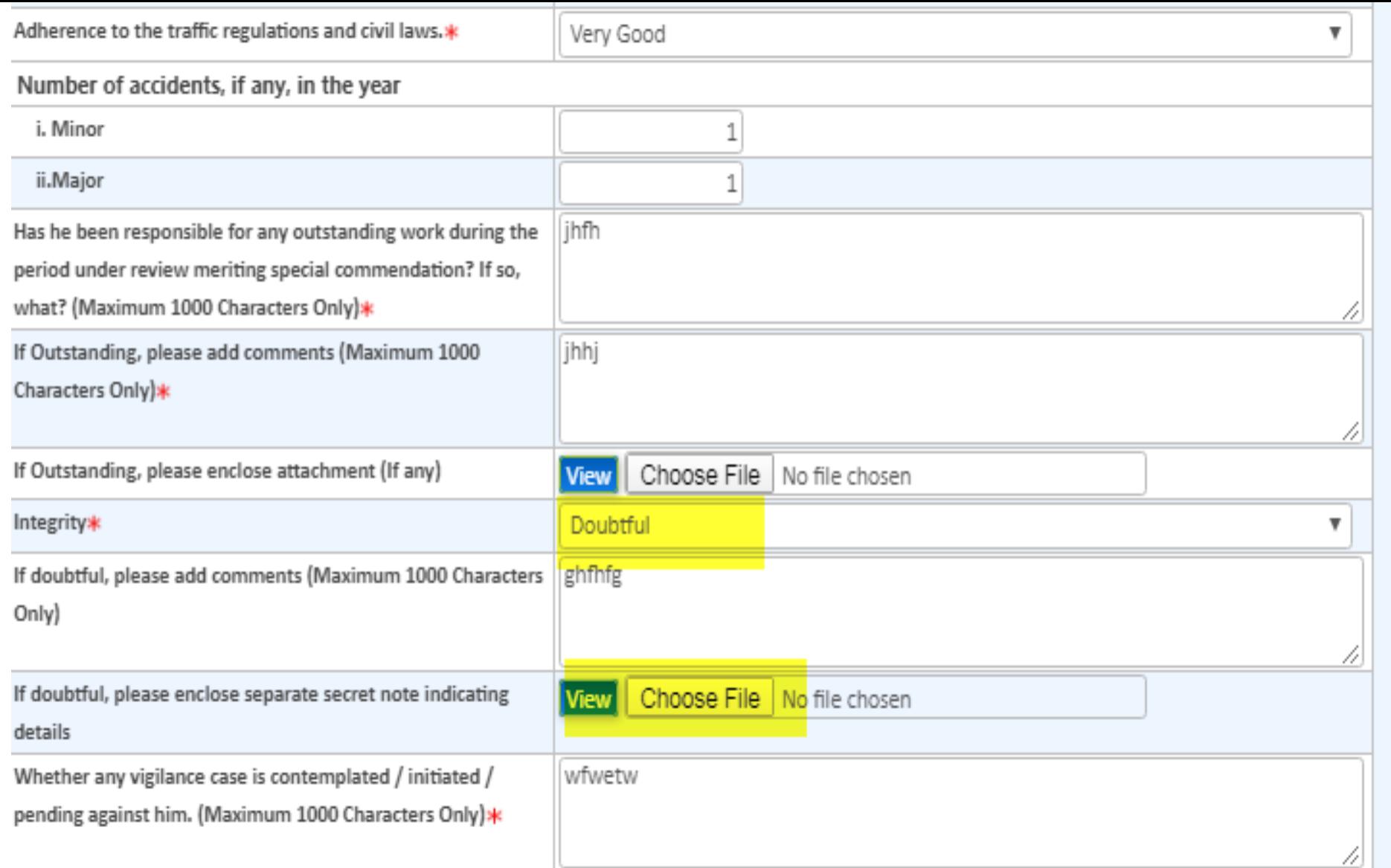

## **PART – I (TO BE FILLED BY REPORTING OFFICER)**

**If Integrity section data would be selected as doubtful then a supporting document as an attachment** should be Compulsory added with e-ACR form as highlighted in above screenshot.

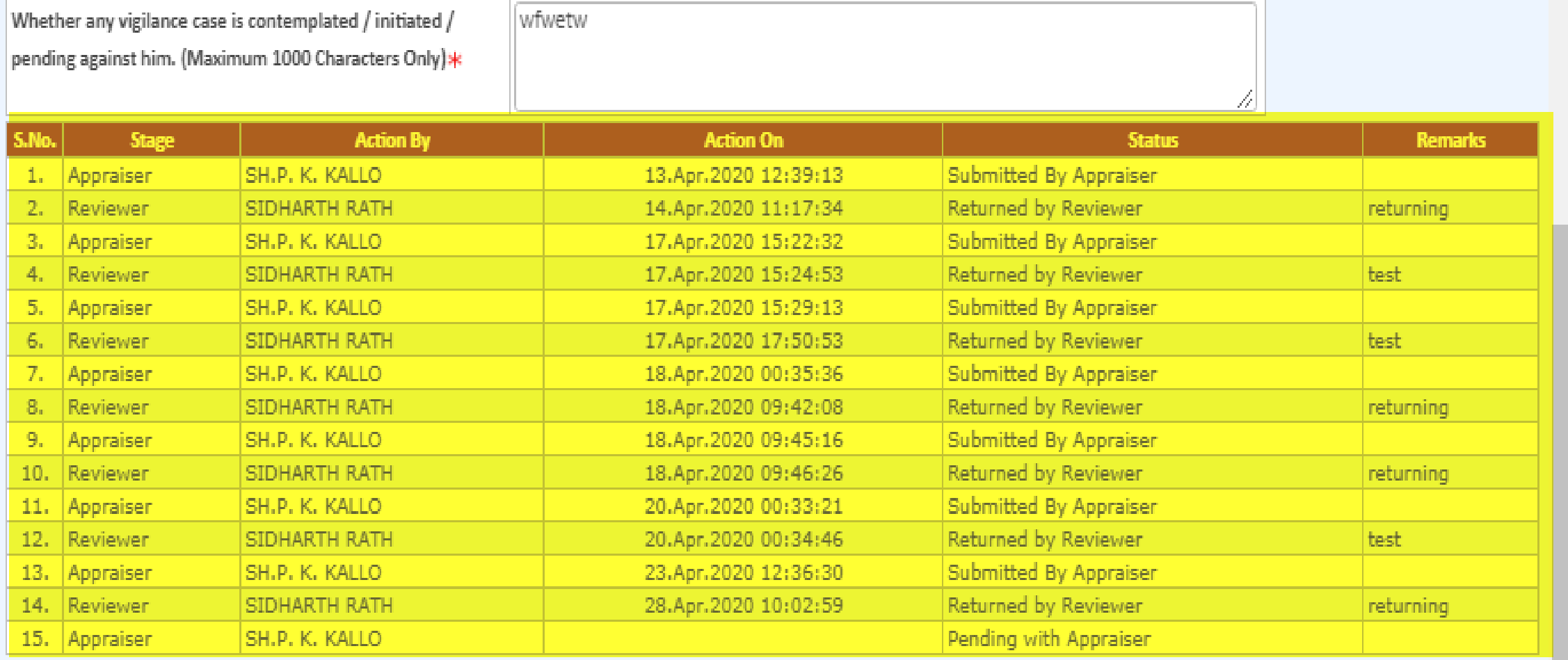

If Integrity is selected as doubtful then it is mandatory to justify with proper reason and attach supporting document, if required. However, there is no need to write anything in this column if integrity is selected as "Beyond Doubt" as it will become contradictory in nature.

## **PART – I (TO BE FILLED BY REPORTING OFFICER)**

**There is action history displaying on the bottom of the form and if form is returned from next approver** level then Return Remarks will display in Remarks section as shown in screenshot.

**Save** 

**Submit** 

Close

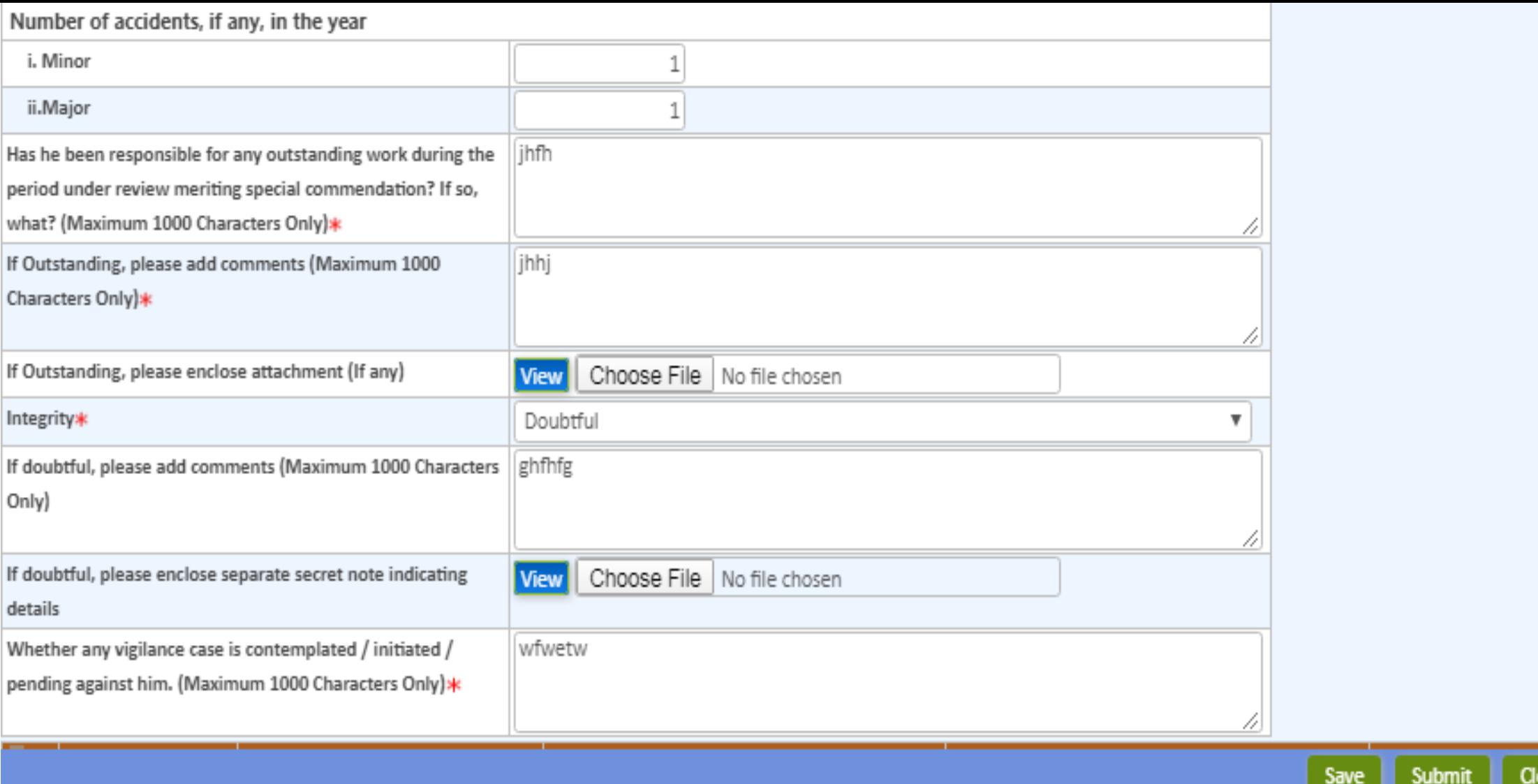

## **SAVE / SUBMIT e-ACR FOR TA/JTA**

- **Enter details as mentioned against each field**
- Once all details are submitted and you reach at the end of e-ACR, you have the option to Submit
- You can also Save an e-ACR at this point if any changes are required to be done later
- Otherwise, click on "Submit" button to submit e-ACR for further approval
- It is advised to kindly verify that all the details entered by you and check for any discrepancy
- Once you click on "Submit" button, an auto-generated mail will be sent to you and the Reviewer

## 2. Authorization Role - "Reviewer"

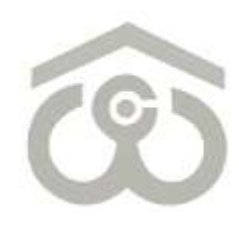

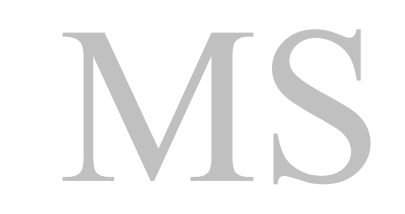

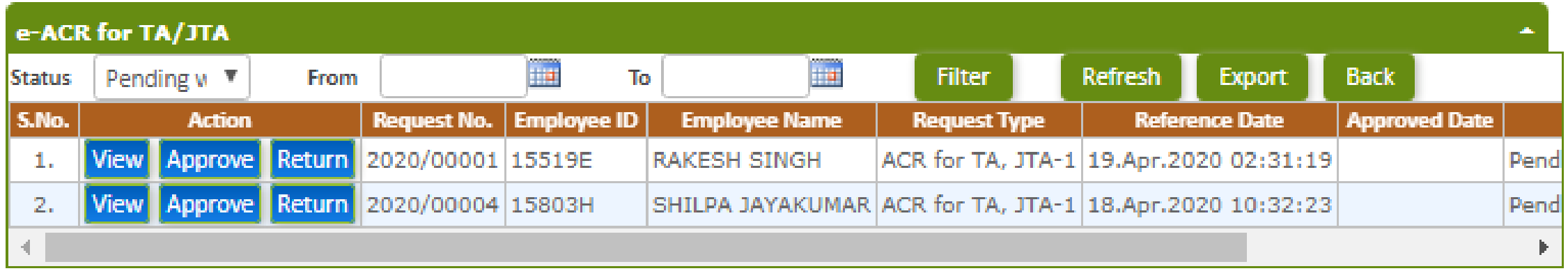

## **e-ACR FOR TA/JTA**

- **E** Login to HRMS Portal using your User ID and Password
- **After login, select your authorization role as "Reviewer" from drop-down option available at top left**
- As a Reviewer, click on: **PMS → e-ACR → Reviewer → e-ACR for TA/JTA**
- List of pending e-ACRs will appear on the screen as shown above
- To approve/return an e-ACR click on "View" button present against that particular e-ACR
- e-ACR as submitted by Appraiser will open on the screen for your review and approval

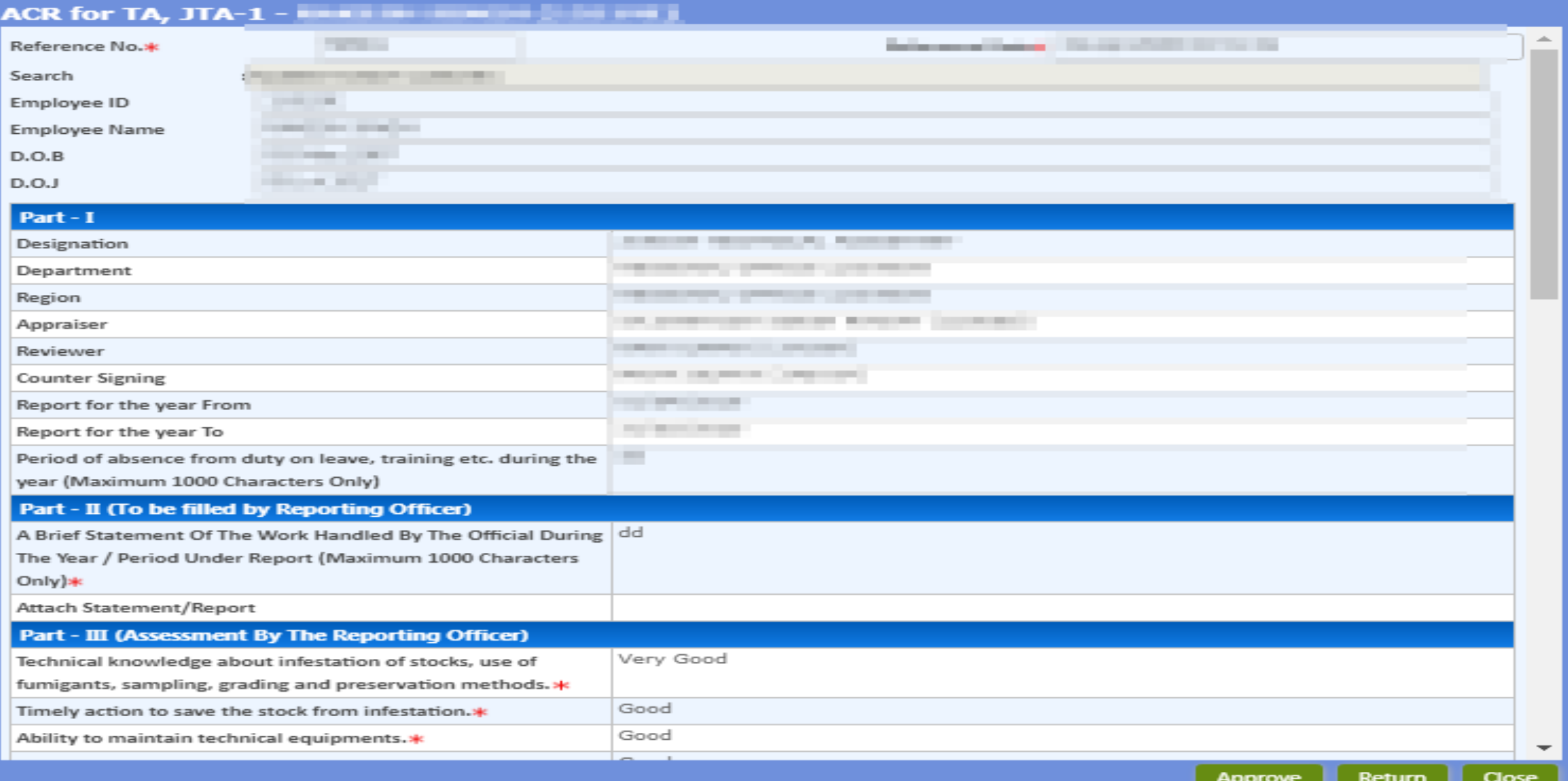

## **VIEW e-ACR FOR TA/JTA**

- Once you click on "View" button, e-ACR as submitted by Appraiser will appear as shown above
- Review all the details furnished by Appraiser under each head and in each field
- **If any change is required to be done, click on "Return" button present at the bottom**
- **If the details furnished by Appraiser are correct, proceed to the lower part where one detail is to be** furnished from your end as well

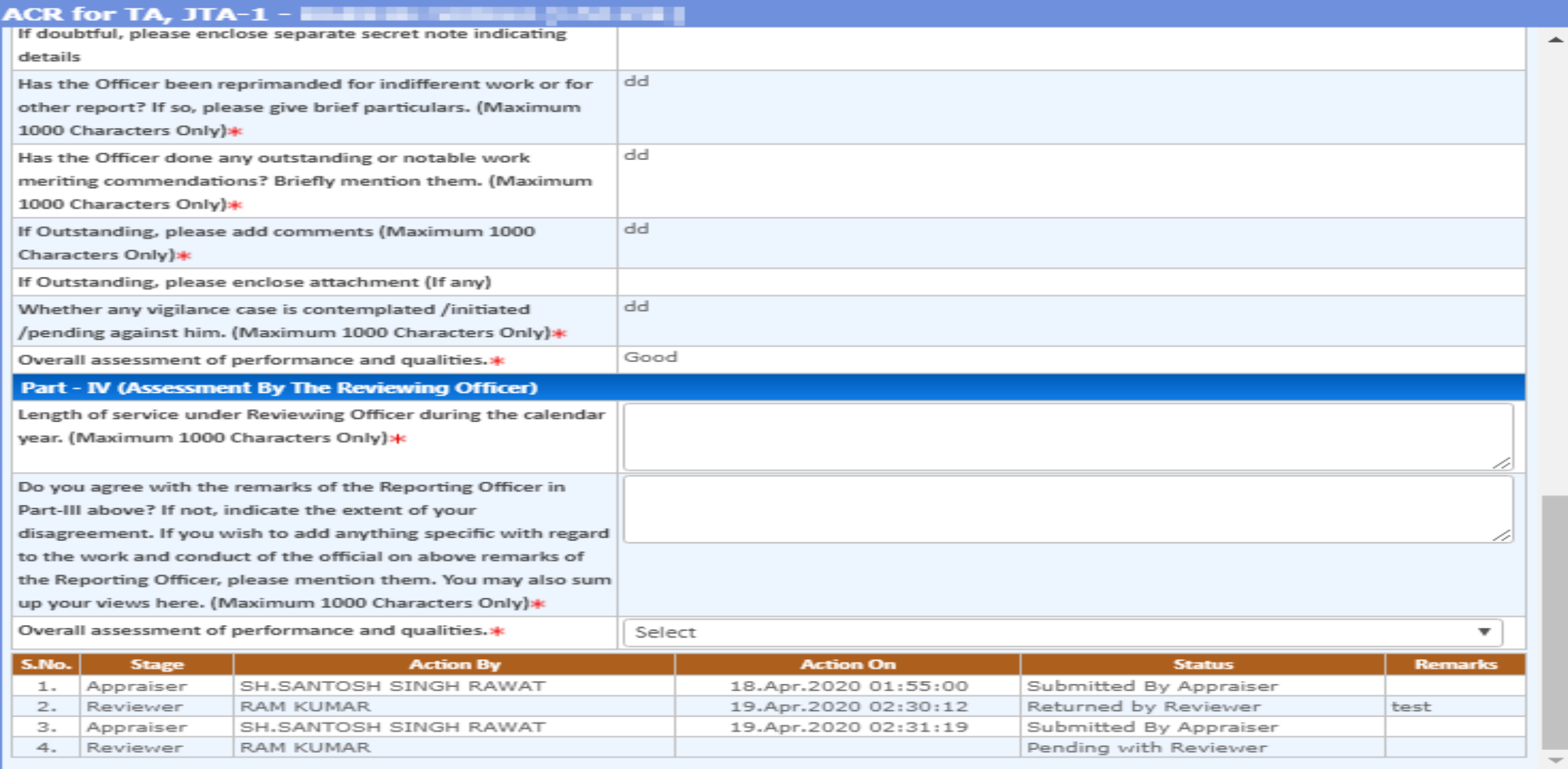

Approve Return Close

## **APPROVE / RETURN e-ACR**

- **Enter details as mentioned against each field**
- **Please note that \* marked fields are mandatory to be filled before proceeding further**
- Verify the details furnished by you once again and click on "Approve" or "Return" button
- If you click on "Return" button, the e-ACR will go back to Appraiser for correction at his/her end
- If you click on "Submit" button, an auto-generated mail will be sent to you and form will be

## 3. Authorization Role - "Counter Signing"

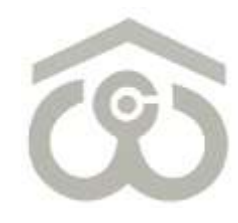

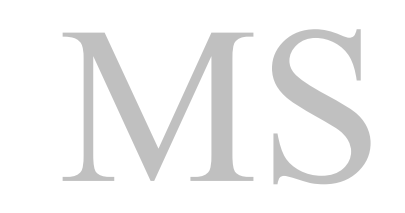

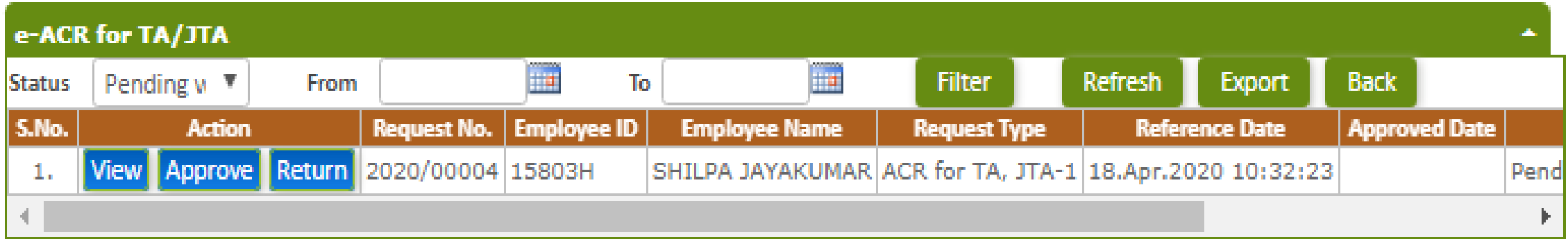

## **e-ACR FOR TA/JTA**

- **E** Login to HRMS Portal using your User ID and Password
- **After login, select your authorization role as "Counter Signing" from drop-down option**
- As a Counter Signer click on: **PMS > e-ACR > Counter Signing > e-ACR for TA/JTA**
- List of pending e-ACRs will appear on the screen as shown above
- To approve/return an e-ACR click on "View" button present against that particular e-ACR
- e-ACR as approved by Reviewer will open on the screen for your review and approval

Report for the year From

year (Maximum 1000 Characters Only)

Period of absence from duty on leave, training etc. during the

Report for the year To

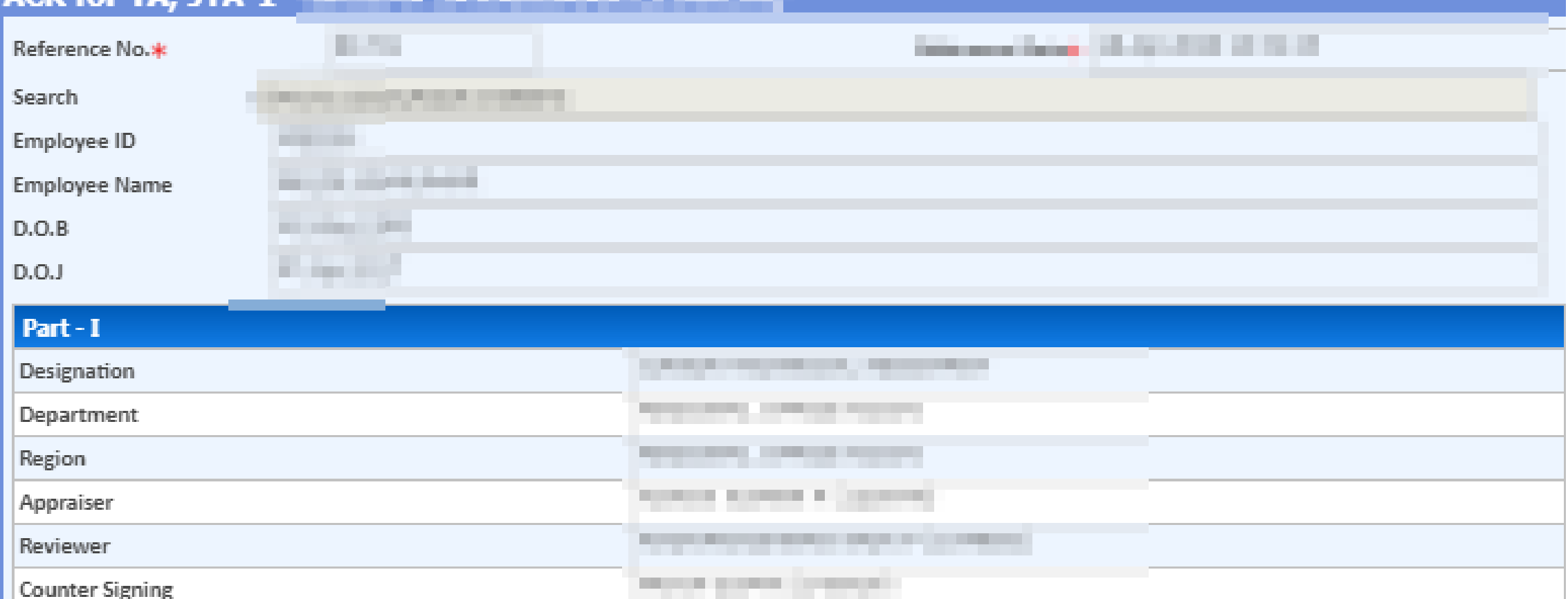

## **VIEW e-ACR FOR TA/JTA**

■ Once you click on "View" button, e-ACR as approved by Reviewer will appear as shown above

. . . . .

- Review all the details furnished by Appraiser and Reviewer under each head
- **If any change is required to be done, click on "Return" button present at the bottom**
- **If the details furnished by Appraiser and Reviewer are correct, proceed to the lower part where one** detail is to be furnished from your end as well

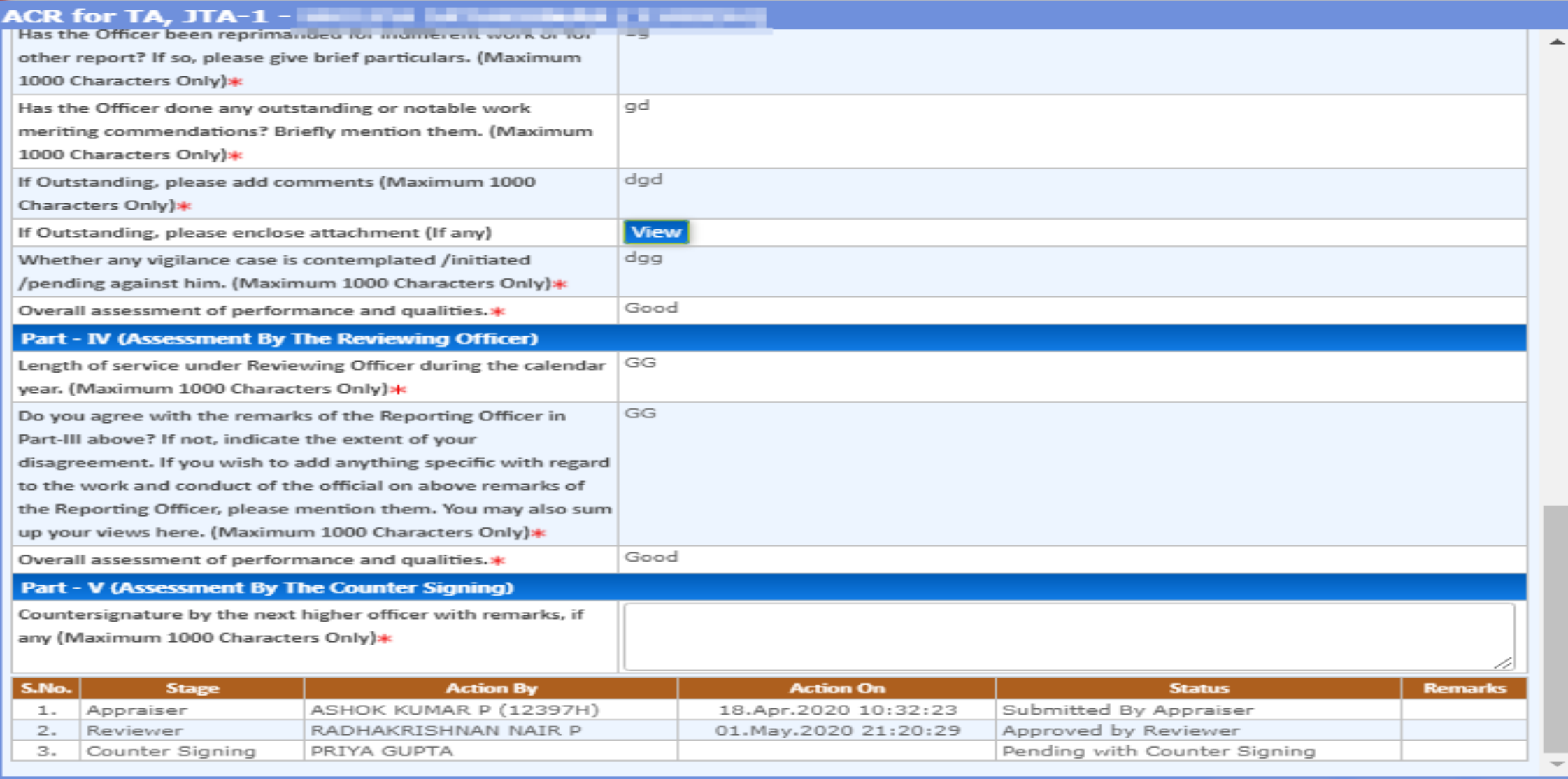

## **APPROVE / RETURN e-ACR**

- You have to write Remarks of the Accepting/ Countersigning Authority
- **Please note that \* marked field is mandatory to be filled before proceeding further**
- Verify the details furnished by you once again and click on "Approve" or "Return" button
- If you click on "Return" button, the e-ACR will go back to Reviewer for correction at his/her end
- If you click on "Submit" button, an auto-generated mail will be sent to you and the Appraiser for his/her acknowledgement

Close

Return

Approve